## **СОСТАВЛЕНИЕ РЕЗЮМЕ НА ПОРТАЛЕ "РАБОТА РОССИИ"**

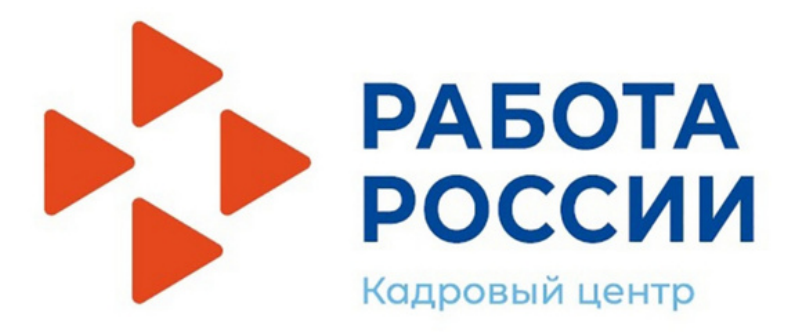

### **Я зарегистрирован на портале "Работа России"**

## **Я НЕ зарегистрирован на портале "Работа России"**

**Войти в личный кабинет на портале**

**Зарегистрироваться на портале**

Введите в поисковой строке браузера trudvsem.ru и перейдите по ссылке на первый сайт

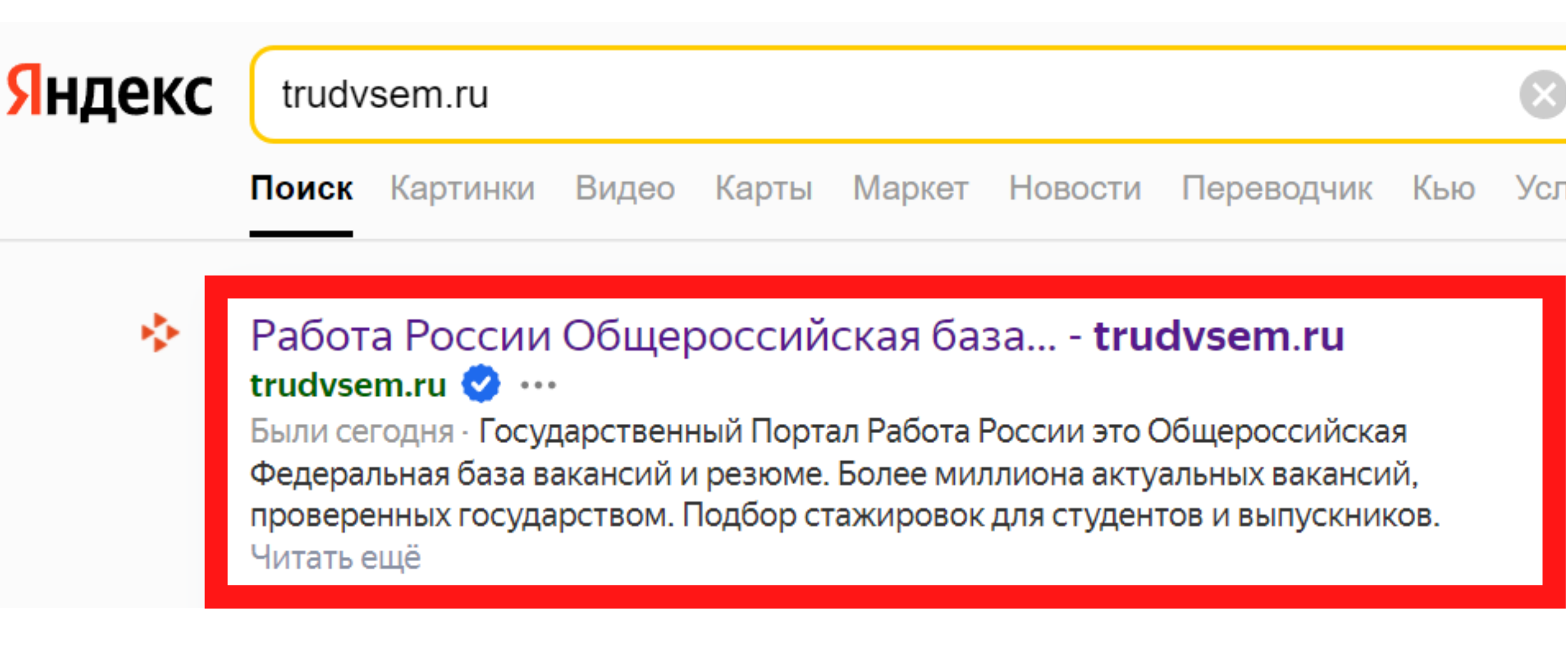

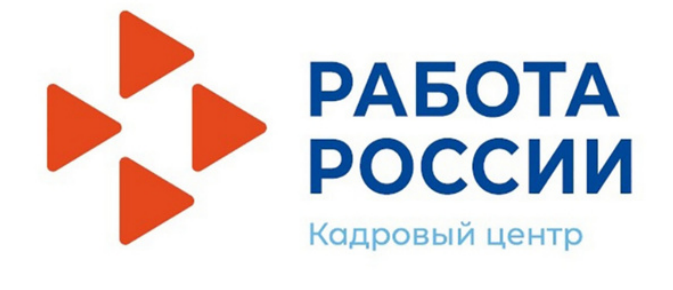

# Как зарегистрироваться на портале? **1 БЛОК**

## **Найти в интернете** 1 шаг

**портал "Работа России"**

1) Нажмите кнопку "Войти" в правом верхнем углу экрана

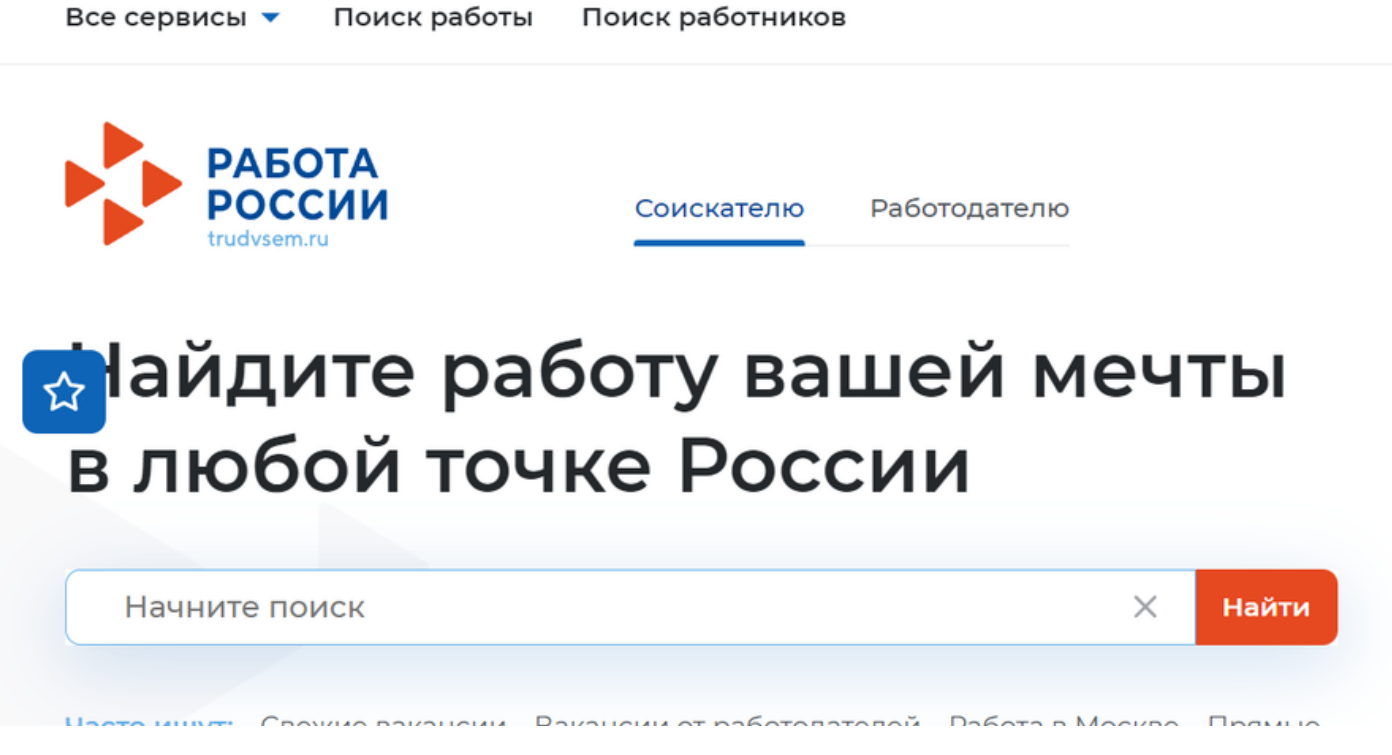

## **Зарегистрироваться на портале** 2 шаг

2) Если у вас есть личный кабинет на Госуслугах, то вы можете войти на портал, нажав кнопку "Войти через портал "Госуслуги""

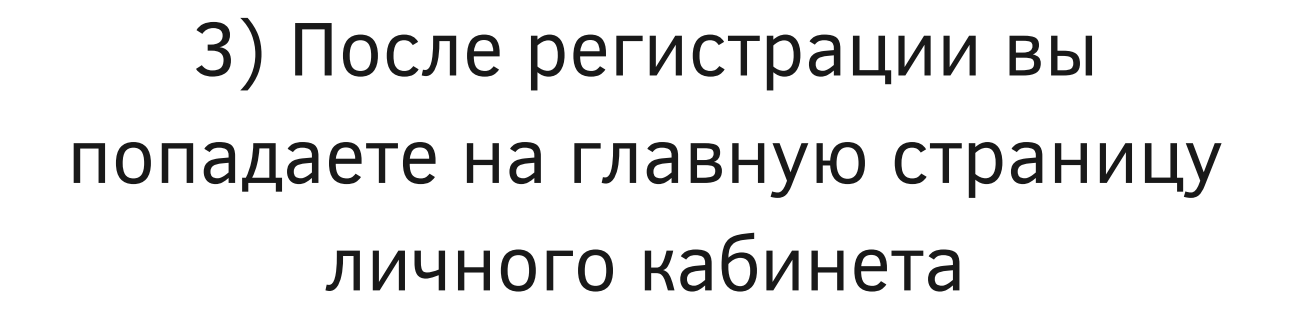

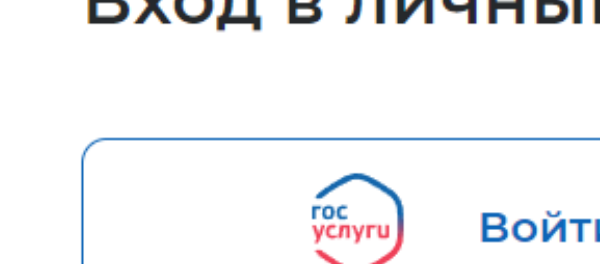

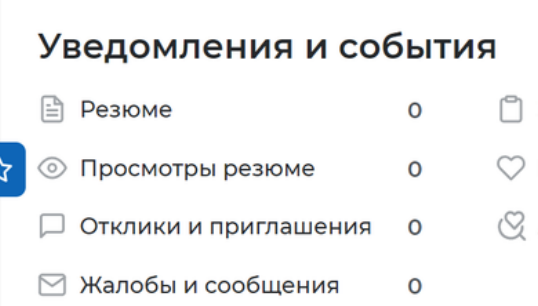

Мой кабинет

 $\rightarrow$ ] Войти

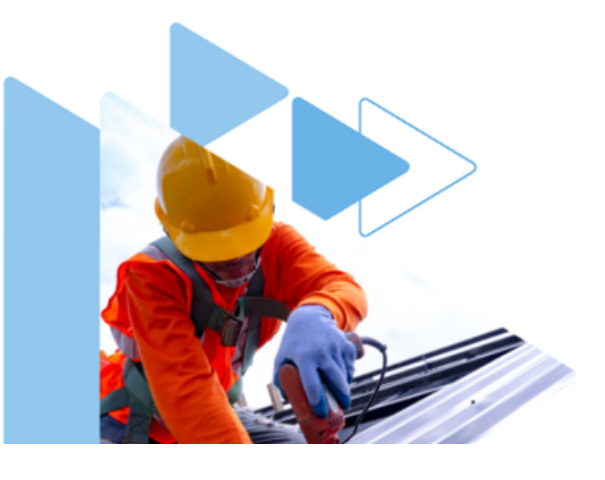

### Вход в личный кабинет соискателя

### Войти через портал «Госуслуги»

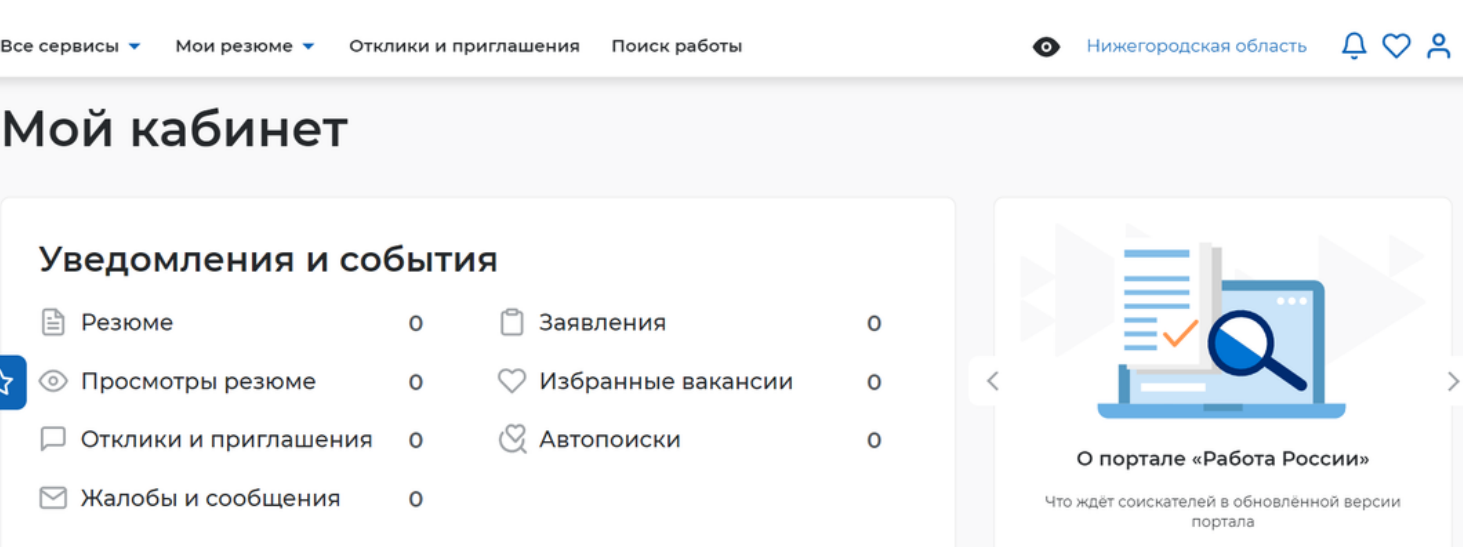

## Составление резюме **2 БЛОК**

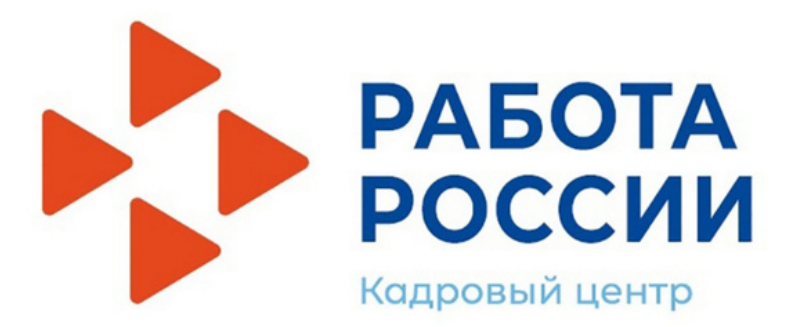

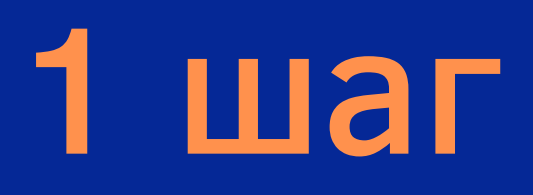

## Нажмите на кнопку "создать резюме"

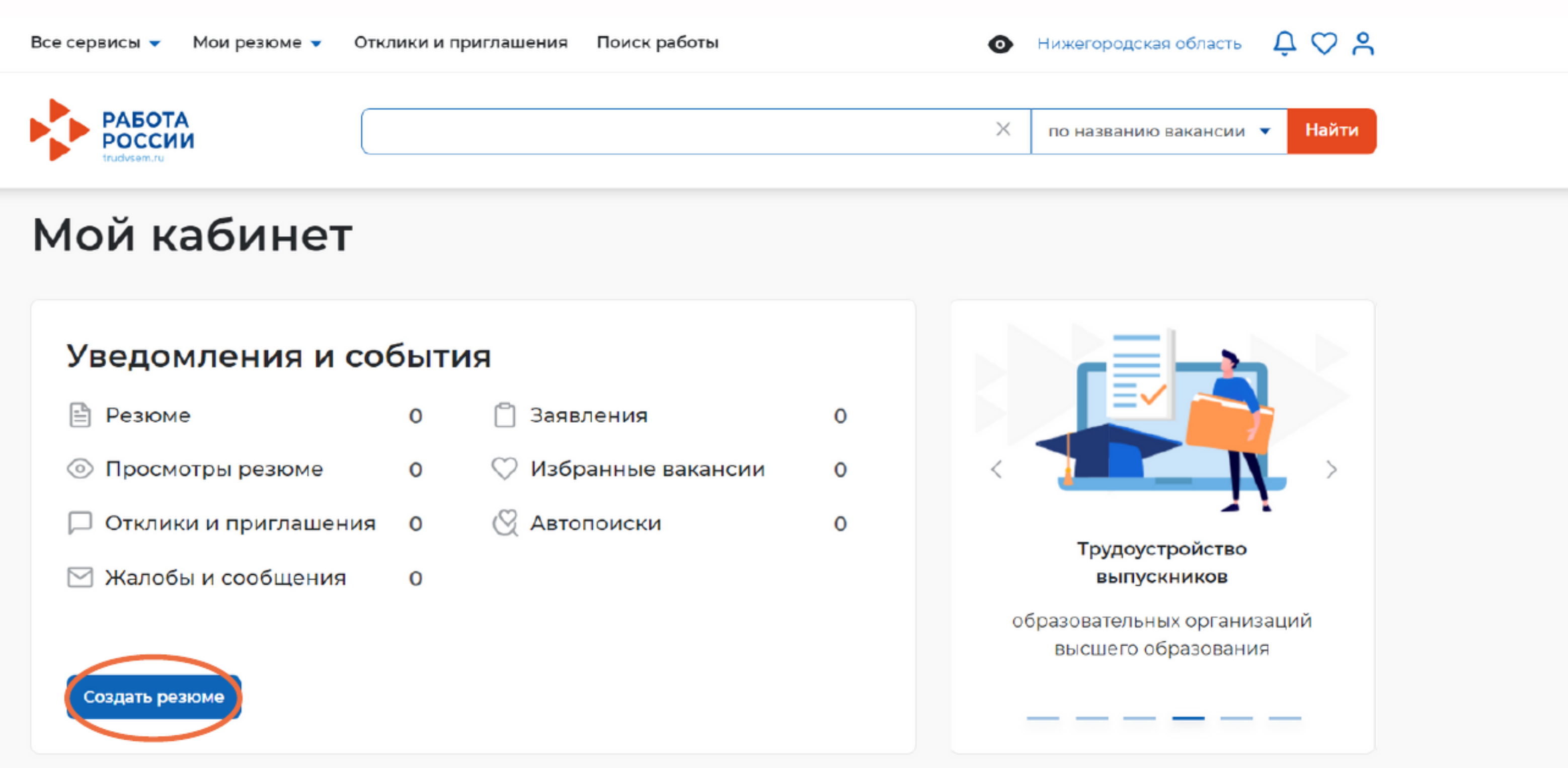

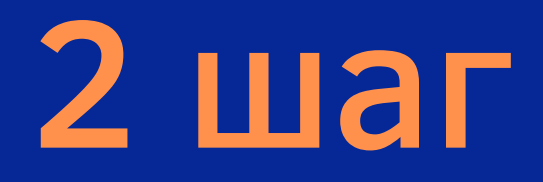

## Заполните резюме

### Основная информация

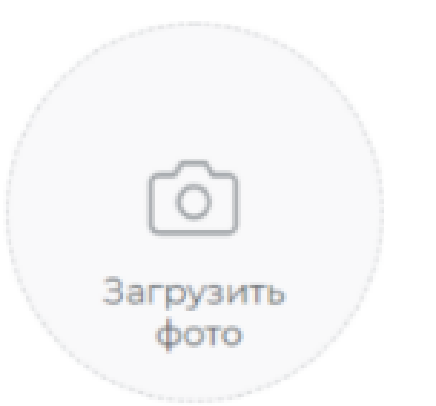

Желаемая должность \*

Профессия

Выберите значение

Сфера деятельности \*

Выберите значение

Заработная плата (руб.) \*

OT

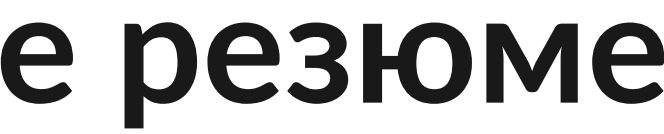

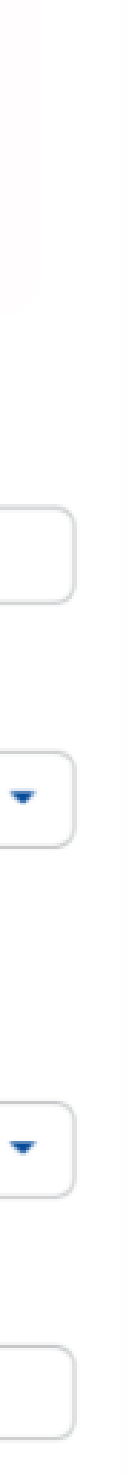

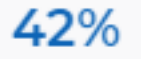

### Основная информация

Контактная информация

Опыт работы

Ключевые навыки

Образование

Пожелания к вакансии

Владение языками

Дополнительное образование

Свидетельства и сертификаты

Иные документы

Социальное положение

Переезд

Рекомендации

Конкурсы и движения

Резюме состоит из 7 обязательных и 7 дополнительных полей для заполнения

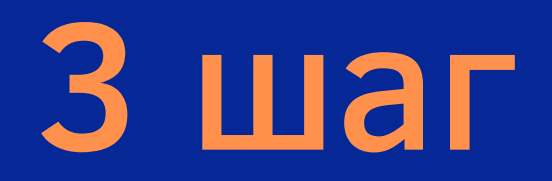

### Проверьте правильность заполненных данных и нажмите кнопку "Сохранить и опубликовать"

Сохранить и опубликовать

Сохранить без публикации

### После заполнения резюме вы можете воспользоваться функцией "Предпросмотр", она показывает резюме так, как его увидит на сайте работодатель

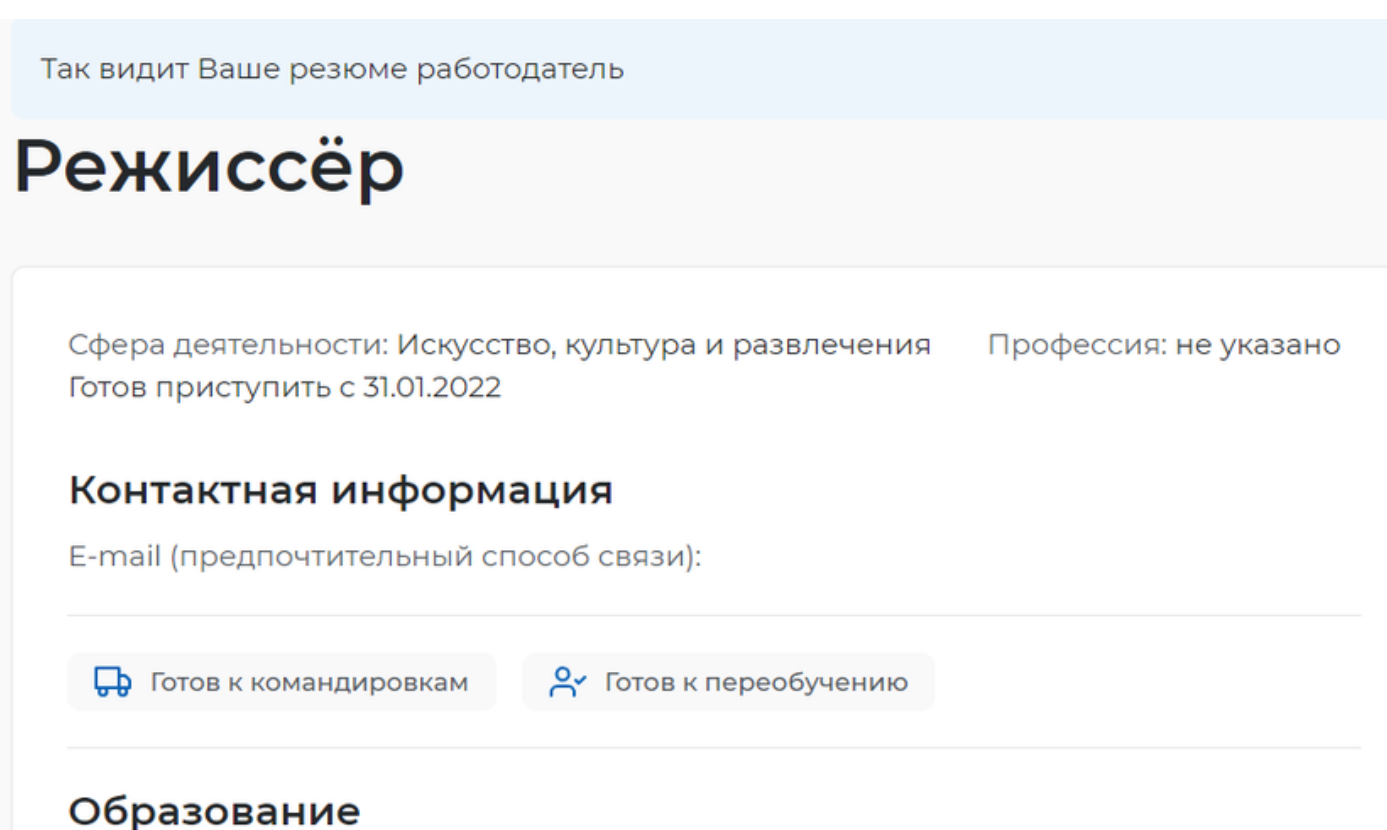

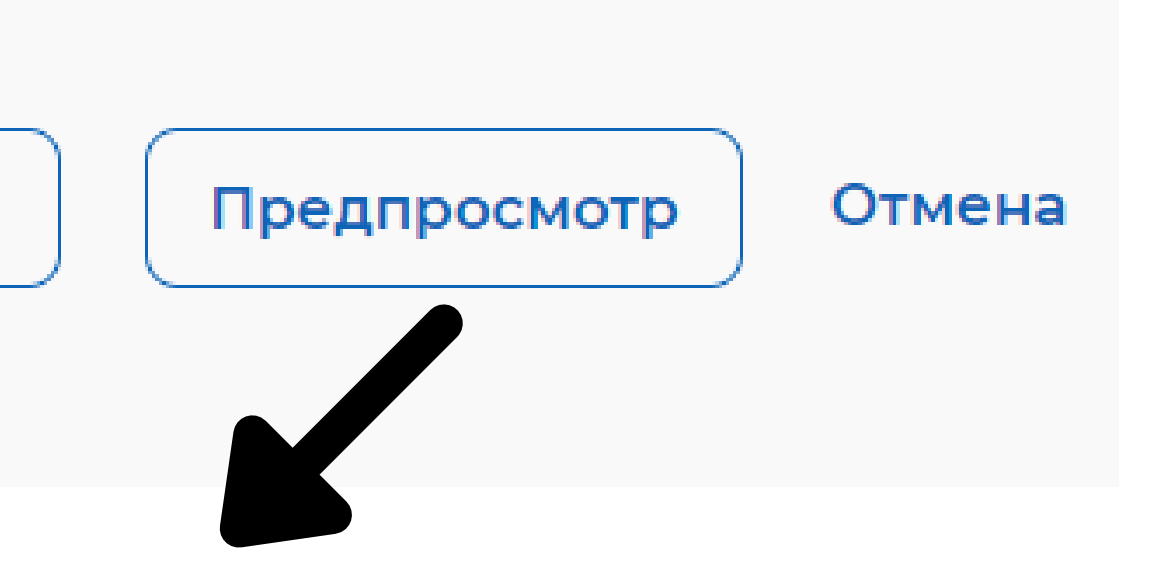

Выйти из режима «Просмотр»

Нижегородская область, г. Нижний Новгород Гражданство: Российская Федерация

 $\heartsuit$ 

Дата публикации: 27.01.2022

### от 100 000 руб.